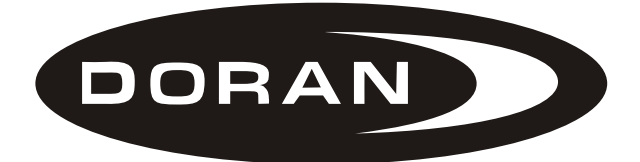

# **Doran 360SL Programming Tool**

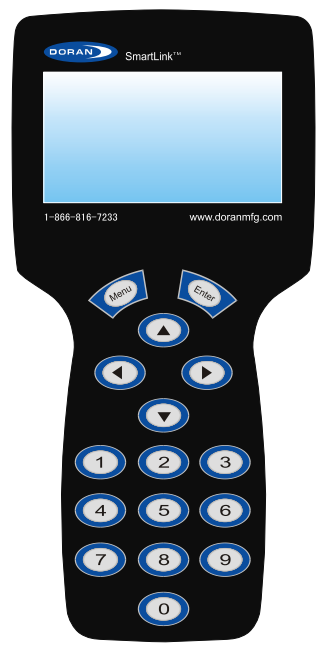

## **Operations Manual**

#### I. INTRODUCTION

The Doran 360 tool was designed to work with the Doran 360SL system. This tool is used to program all of the information for the trailer wheel sensors into the SmartLink booster. Once programmed, the booster will relay the information from the assigned sensors on the trailer to a tractor's monitor in the cab.

The 360SL system is a great tool for fleets, large or small. It provides effortless versatility to monitor trailers that are not married to one tractor. The boosters enable a tractor with the 360SL monitor to

DORAN

"drop and hook" to different trailers without manually reprogramming the monitor. When power is connected to the trailer and booster, the booster will transmit a special "hook-up" signal that will prompt the operator to "ADD" the trailer. By accepting a prompted trailer number, the operator adds the trailer's programmed tires to the monitor and pressure monitoring begins.

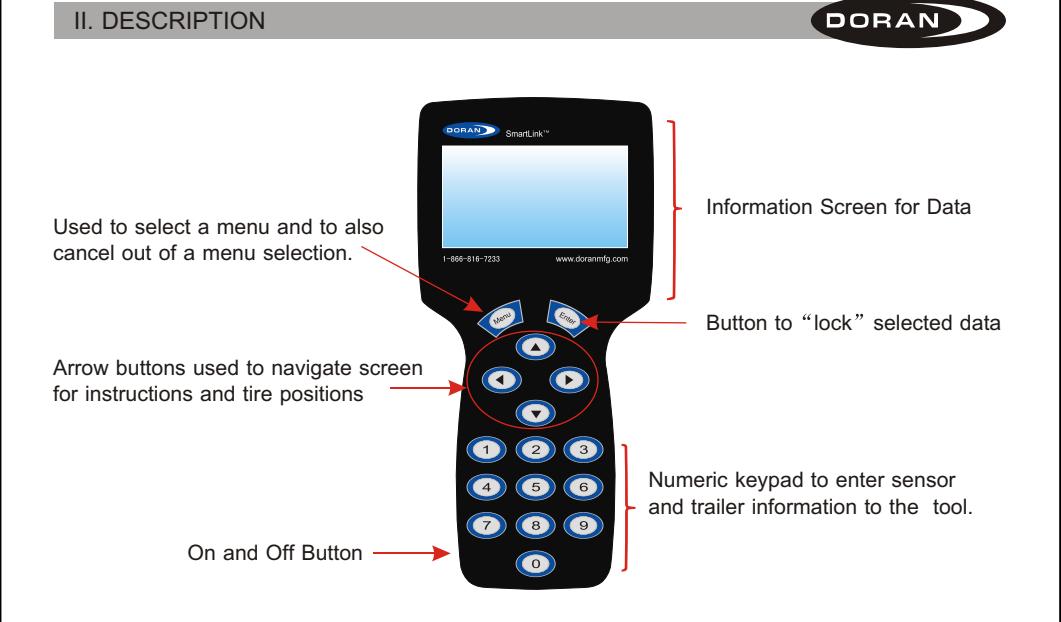

#### II. DESCRIPTION

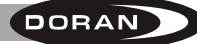

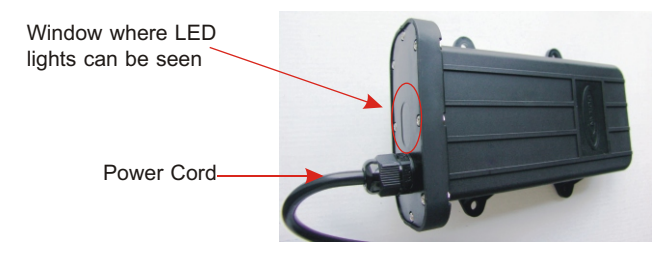

360SL Booster that tool will program.

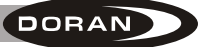

#### III. ENTERING DATA INTO THE TOOL

Specific data must be entered into the tool so the data can be transferred into the booster for proper operation on the trailer. Entering data is as easy as sitting at your desk and inputting the information for transfer to the Booster.

Turn on the SL tool using the button on the lower left side of the tool. The Doran Programming tool welcome display will be shown.

When you press the MENU button you will have 6 selections to choose from:

**READ INFORMATION FROM BOOSTER SET BOOSTER ID ADD SENSOR TO TRAILER SEND INFORMATION TO BOOSTER SELECT PRESSURE UNIT VERSION INFORMATION**

You can exit from any of these selections at any time by pressing the MENU button to return to the main menu.

**READ INFORMATION FROM BOOSTER:** This function reads a booster's current information into the SL (SmartLink) tool to make changes and resend, or as a shortcut for the programming of other boosters by using the information downloaded. The SL tool will receive any SL booster signal if the Trailer ID number in the tool is set at all "0's". However, this method can be frustrating if there are several SL boosters powered up in a close proximity to the SL tool.

#### III. ENTERING DATA INTO THE TOOL

The reason for this is that the tool will grab the first signal that it sees, and it may not be the one that you are intending to work with. If there are not any trailers within a 50-foot radius you should not have any trouble using the tool without setting the trailer ID number. If you know your trailer ID number and have other active SL boosters in the area we suggest that you go to the **SET BOOSTER ID** section and enter the Trailer ID number for the ease of reading the correct SL booster. Power must be applied to the booster to use this feature.

- 1. Use the up and down arrow keys on the SL tool to select **READ INFORMATION FROM BOOSTER** and press the ENTER button.
- 2. The SL tool will display "READING". The SL tool must be within 6 feet of the booster to read the information.
- 3. When the SL tool has read and downloaded the information, the screen will display READ SUCCESS: along with the BOOSTER ID and TRAILER ID of the successfully read information for your verification (see Figure 1). You can then press the MENU button to return to the main menu.

READ SUCCESS: 001 065 198 TRAILER ID: 001 256

Figure 1

4. If the "READ SUCCESS:" does not occur within 10 or 15 seconds, then the read may be failing due to interference or the distance is too great. Position the tool closer to the booster and try again. To terminate the "READ" function at anytime, press the MENU button.

**SET BOOSTER ID:** This is the next selection that can be made on the SL tool.

- 1. Use the up and down arrow buttons to select the **SET BOOSTER ID**.
- 2. Press the ENTER button to enter into this programming mode (see figure A).
- 3. Press the ENTER button, an arrow will be pointing to the Booster ID Number and the first digit of the Booster ID number will begin to flash. If the Read Information has been used successfully, the number shown will be the Booster number read.
- 4. Enter the 9-digit booster ID number located on the cover of the booster using the numbers on the tool's keypad.

BOOSTER ID: > 001 001 001 TRAILER ID: 136 987

**DORAN** 

Figure A

3

#### III. ENTERING DATA INTO THE TOOL

5. When you are sure the number that you input into the tool is correct you can press the ENTER button to lock this number into the programming tool.

DORAN

- 6. To select the Trailer ID number use the up and down arrow buttons to move the arrow to select this and press the ENTER button. The first digit of the 6-digit trailer number will begin to flash. Again, if a number is present it could be the number from a previous "Read Information".
- 7. You can enter up to a 6 digit user defined number for the trailer ID by using the numbers on the tool's keypad. This is provided so the driver can match the monitor's reference trailer number to the numbers displayed on the trailer.
- 8. When you are sure the 6-digit number is correct, press the ENTER button to lock the number to the tool. The right and left arrow keys allow making corrections.
- 9. Press the MENU button to return to the main menu.

**ADD SENSOR TO TRAILER:** This mode allows the selection of which tire positions are to be used for the booster and what sensor numbers will be assigned to them.

- 1. In the main menu use the arrow buttons to select ADD SENSOR TO TRAILER.
- 2. Press the ENTER button and the display will show all tire positions available for programming (see Figure B).

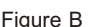

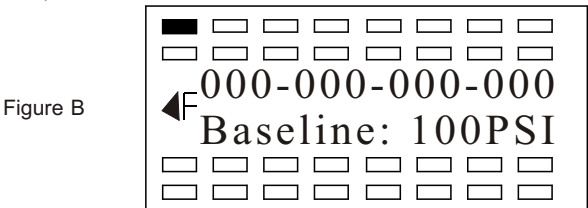

- 3. Use the arrow buttons to select a wheel position where you want to program a sensor.
- 4. Press the ENTER button and the farthest left number of the sensor ID number will begin to flash. If the READ INFORMATION FROM BOOSTER has been used, or the position has previously been set, that ID number will be displayed. All programmed positions will be shown with solid / shaded tire positions.
- 5. Using the numeric keypad you can change the number. When the sensor ID number has been inputted the pressure number will begin to flash. The system is set at the factory for 100 psi. If you do not need to change it, you can press the ENTER button to lock all information for that wheel position.
- 6. Use the arrow buttons to select the next wheel position to program and repeat the steps above.
- 7. When all positions have been entered and the ENTER button was pressed for the last entry, the MENU button can be pressed to return to the main menu.

#### III. ENTERING DATA INTO THE TOOL

**SEND INFORMATION TO BOOSTER:** This mode allows all information that was input or entered into to the Programming Tool to be transferred to the Booster. The SmartLink Booster is the only booster that can be programmed using the tool.

- 1. Be sure that the booster is powered and operating. Check to see if the red light is on in the window next to the power cord attached to the booster.
- 2. The Programming Tool must be within 6 feet of the Booster for the transfer of information to be successful because of the limited signal range.
- 3. Use the up and down arrow buttons to select **SEND INFORMATION TO BOOSTER** and press the ENTER button.
- 4. The display will show "**SENDING**". This signifies that the tool is transmitting the information.
- 5. When the transfer of information is complete, and the signals were accepted, the program tool will display **SET SUCCESS**". This means the transfer of data was complete and successful.

**SELECT PRESSURE UNIT:** The factory default for the tool is PSI. The tool can be changed from PSI to kPa or Bar as preferred.

- 1. Use the up and down arrow buttons to go to **SELECT PRESSURE UNIT** from the main menu.
- 2. Then you must press the ENTER button to enter this mode.
- 3. The display will show which pressure unit is the present default (see figure C).
- 4. Pressing the ENTER button will cause the Pressure Unit to begin to flash.
- 5. Pressing any of the arrow buttons will cause the Pressure Unit to change.
- 6. When you have selected the Pressure Unit that you desire press the ENTER button to lock this unit into the memory.
- 7. Press the MENU button to return to the main menu.

When this operation is completed the booster will now be ready to "hookup" to a tractor that is equipped with the Doran 360SL system and will be ready to monitor the trailer tires as well as the tractor tires that were programmed to the 360SL monitor.

Power Source: The power source for the Programming Tool comes from a replaceable 9-volt battery. Remove the cover on the back of the tool and install a new battery when the original battery that was included with the tool losses its power.

**VERSION INFORMATION:** This menu item is to identify version status of the components. Doran personnel may request this information when you are calling for assistance.

- 1. Use the up and down arrows keys to select **VERSION INFORMATION** and press the ENTER button.
- 2. The screen will display the relevant version information.

Select Pressure Unit Current Pressure Unit : PSI

Figure C

DORAN

#### IV. LIMITED WARRANTY

**ONE YEAR LIMITED WARRANTY:** Subject to the limitations and exclusions set forth in this Limited Warranty, the DORAN 360SL Program Tool is warranted against defects in material or workmanship that result in a product failure under normal use during the one-year period following the date of purchase by the original end-user. This Limited Warranty applies only to claims made by the original end-user and cannot be assigned, transferred or conveyed to any subsequent users. The exclusive remedy for any product determined by DORAN Mfg. LLC to be defective within such period shall, at the sole option of DORAN Mfg. LLC, be the repair or replacement of such defective product, or the refund of the purchase price therefore. No other remedy shall be available.

DORAN

**EXCLUSIONS FROM COVERAGE:** This Limited Warranty does not apply to any claims arising from misuse, abuse, unauthorized repair or alteration, circumstances where the DORAN 360SL Program Tool improperly wired contrary to the DORAN 360SL Program Tool product instructions; or damage or defect attributable to fire or other casualty, including, without limitation, acts of God or exposure to abrasive or corrosive materials or pollutants, or attributable to collision with other objects, or the mishandling of the product.

LIMITATIONS: **THIS LIMITED WARRANTY IS EXPRESSLY IN LIEU OF ALL OTHER EXPRESS OR IMPLIED WARRANTIES, INCLUDING WITHOUT LIMITATION, THE IMPLIED WARRANTY OF MERCHANTABILITY AND THE IMPLIED WARRANTY OF FITNESS FOR A PARTICULAR PURPOSE, AND ALL OF ALL OTHER OBLIGATIONS OR LIABILITIES ON THE PART OF DORAN MFG. LLC. THIS LIMITED WARRANTY SPECIFICALLY EXCLUDES ALL INCIDENTAL, SPECIAL, OR CONSEQUENTIAL DAMAGES. IN NO EVENT, AND FOR NO CAUSE WHATSOEVER, SHALL DORAN MFG. LLC HAVE ANY LIABILITY TO ANY PARTY IN EXCESS OF THE ORIGINAL PURCHASE PRICE OF THE PRODUCT IN QUESTION.**

**EXCLUSIVE AGREEMENT:** This Limited Warranty is a complete and exclusive statement of the warranties which apply to the DORAN 360SL Program Tool. There are no express or implied warranties beyond those expressly stated above. No employee, agent, dealer or other person is authorized to give any warranties on behalf of DORAN Mfg. LLC, except as authorized in writing.

**STATUTE OF LIMITATIONS:** In purchasing the DORAN 360SL Program Tool you agree that any action for breach of contract or warranty must be commenced within one year after the cause of action has accrued.

#### IV. LIMITED WARRANTY

**PROCEDURE:** Products determined to be defective within the terms of this Limited Warranty should be returned to Doran Mfg. LLC, transportation prepaid. Call DORAN Mfg. LLC for return authorization. No unauthorized returns shall be accepted. Sender is responsible for all costs incurred in the removal or reinstallation and shipping of the returned product. A copy of the sales slip from the point of purchase must accompany the returned product.

DORAN

**APPLICABLE LAW:** The internal laws of the State of Ohio, U.S.A. shall govern this Limited Warranty, and the exclusive venue for any dispute in connection with the purchase or use of the product shall be the state and federal courts of general jurisdiction located in Hamilton County, Ohio U.S.A.

**SPECIAL NOTICE TO CONSUMERS: If you have purchased this product for person, family or household use:**

- **(1) Some states do not permit disclaimers or term limitations of implied warranties so that the disclaimers and limitations in this Limited Warranty may not apply to you;**
- **(2) Some states do not permit the exclusion or limitation of incidental or consequential damages so that the exclusions and limitations in this Limited Warranty may not apply to you; and**
- **(3) This Limited Warranty gives you specific legal rights and you may have other rights that vary from state to state.**

For Warranty Return Authorization Call Toll Free: 1-866-816-7233

### **FCC WARNING**

This device complies with Part 15 of the FCC Rules. Operation is subject to the following two conditions:

(1) this device may not cause harmful interference, and

(2) this device must accept any interference received, including interference that may cause undesired operation.

NOTE: The manufacturer is not responsible for and radio or TV interference caused by unauthorized modifications to this equipment. Such modifications could void the user's authority to operate the equipment.